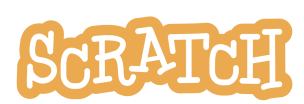

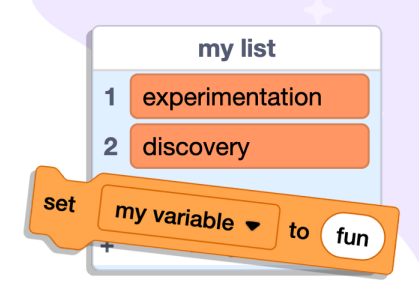

# **Variables and Lists**

Have you used Variable or List blocks in a Scratch project? They can be a powerful tool when you are creating customized programs. Perhaps you have used a variable to store a game score\*, but did you know a variable can hold numbers *or* text (also known as a "string")? And if you are storing a lot of custom information, using a list may be more efficient than creating multiple variables. Let's explore what variables and lists are, and see a number of ways they can be used.

*\*See our [in-editor](https://scratch.mit.edu/projects/editor/?tutorial=chase-game) tutorials or [coding](https://resources.scratch.mit.edu/www/cards/en/chase-cards.pdf) cards for instructions on how to set up a basic score.*

In this guide, you'll find:

- What Is a [Variable](#page-0-0) and a List?
- **Scratch [Reporter](#page-1-0) Blocks**
- Create Your Own [Variable](#page-2-0)
- Using [Variables](#page-2-1)
- **Slider [Variables](#page-3-0)**
- Show or Hide [Variables](#page-4-0) or Lists
- **[Create](#page-4-1) Your Own List**
- **Pass Data Into [Variables](#page-4-2) and Lists**
- **Output Data from [Variables](#page-5-0) and Lists**
- **[Using](#page-5-1) Lists**

# <span id="page-0-0"></span>**What Is a Variable and a List?**

You can think of a variable like a container that stores an assigned value/data/information. Variables can only contain one piece of information at a time, so as new information is placed inside the variable, the old information is replaced.

A list, on the other hand, can store multiple pieces of information, all ordered as separate items. A list is also called an "array" in other programming languages.

The benefit of storing information in either a variable or a list is that it can be recalled later in your program. For instance, you can:

- ask the program to check the current score of the game and use that to determine if a player has won or lost
- record a series of answers provided to questions and restate the information gathered later in the form of a sentence

The information stored can change the direction of a game or story, turn

- let the user control the speed of a character's spin
- let the user control if music is on or off

on and off actions, signal special messages, and more!

my variable by  $(1)$ change my variable

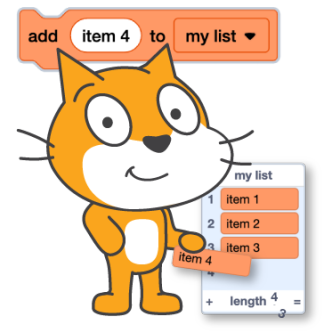

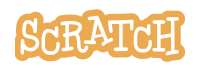

# <span id="page-1-0"></span>**Scratch Reporter Blocks**

Variables and lists hold information you can use in your program, but Scratch comes with some built-in reporter blocks that also store information. Unlike a stack block, which can be placed directly above or below another block, **reporter blocks go inside another block to serve as an input, hence their oval shape**. Here are some examples:

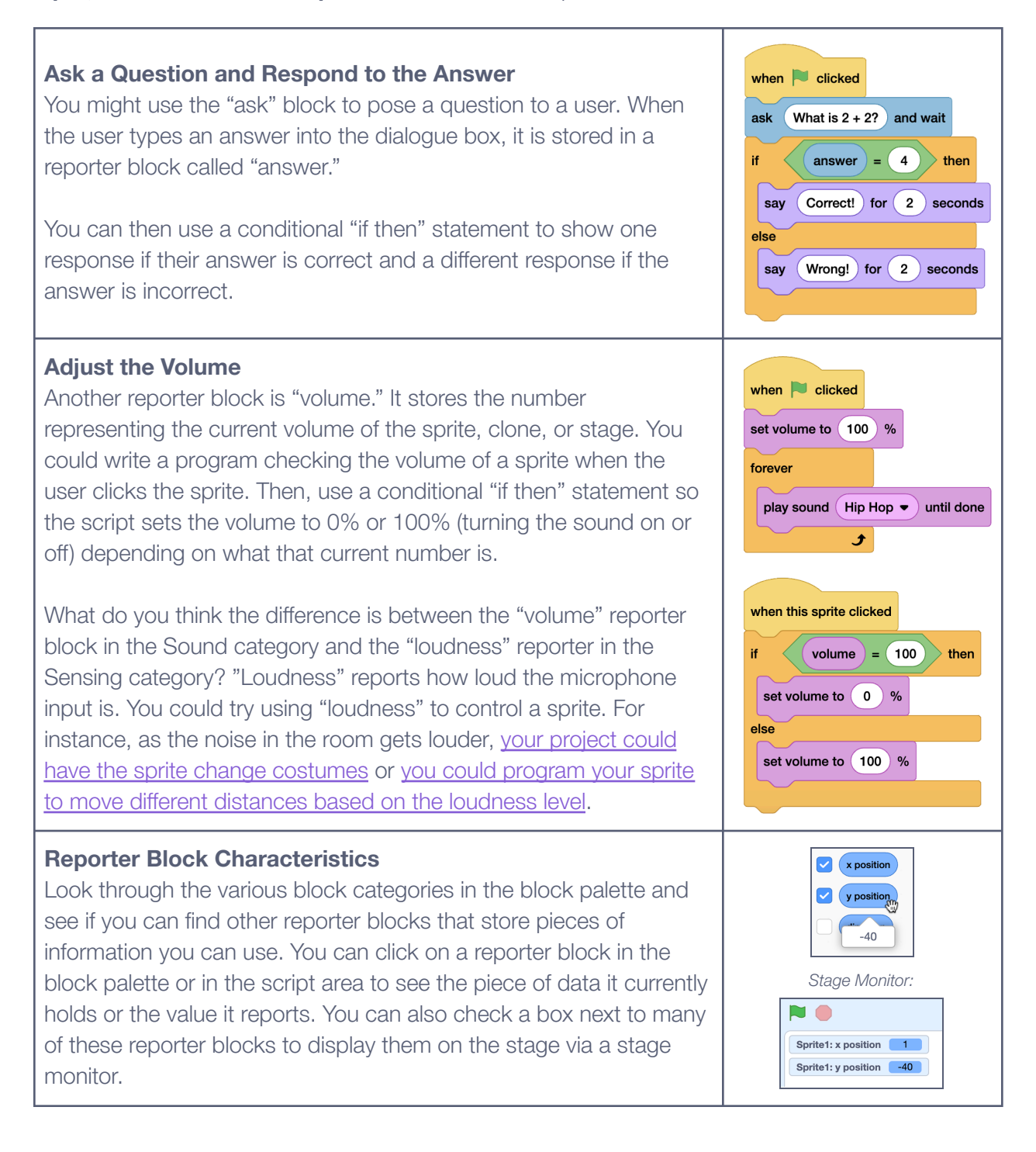

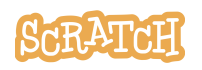

# <span id="page-2-0"></span>**Create Your Own Variable**

What if there isn't a built-in reporter block to store the information you need? In that case, you can create your own variable! Select the "Variables" category from the block palette. A generic variable called "my variable" is already provided.

You could rename it or delete it by right-clicking on it. Or click the **"Make a Variable" box** to create a new one. When the "New Variable" text box appears, type the name of the information you want to store in the text box for the name.

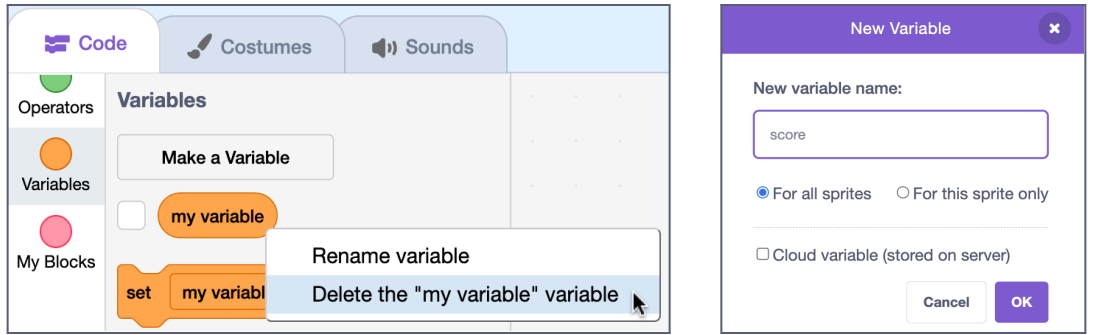

You can then **choose if all sprites will have access to the variable, or only the current one you've selected**. Many times, you'll probably choose to leave it as the default "for all sprites," so any sprite in your program can change the variable, reset the variable, or check the data the variable currently holds (for instance, an overall game score). However, there may be times where a variable only applies to one sprite. For example, when different sprites might have their own health meter in a game. If you opt to use Cloud Variables, they are stored "in the cloud" or on Scratch's servers so the values are preserved when projects are reloaded.

Notice the different types of blocks available in the Variables category. There are blocks to set or change the variable, for instance, and even a variable reporter block (that oval block) that can be used inside another block.

# <span id="page-2-1"></span>**Using Variables**

Let's create a project where the variable controls the [brightness](https://scratch.mit.edu/projects/948090231/) of the [sprite.](https://scratch.mit.edu/projects/948090231/) You'll see there is no reporter block for brightness available in the block palette. Create a variable called "brightness" and check the box next to your custom "brightness" variable in the block palette so it will be shown on the stage. Now, **right-click its stage monitor and you'll see you have a few options: "normal readout," "large readout," and "slider."** Let's make this a slider, so the user can control the sprite's brightness.

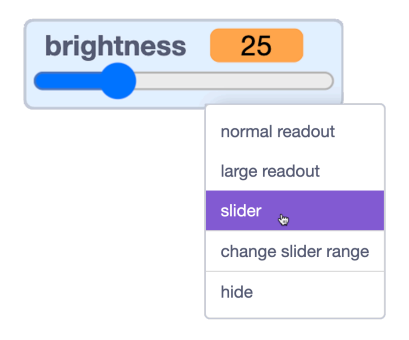

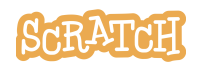

You could create a short script that says: When the green flag is clicked, the "brightness" variable should be set to 0. Then, the program should forever set the brightness effect to the number in the variable "brightness." Click the green flag and adjust the slider to test!

And what if you want to have the backdrop's brightness be the opposite of the sprite's? You could make a black box as your backdrop costume and then create a script that says the backdrop should forever set the brightness effect to 100 minus what is in the "brightness" variable. Test again to see how this works. The brightness of the backdrop and the sprite should be opposite. What else could you try?

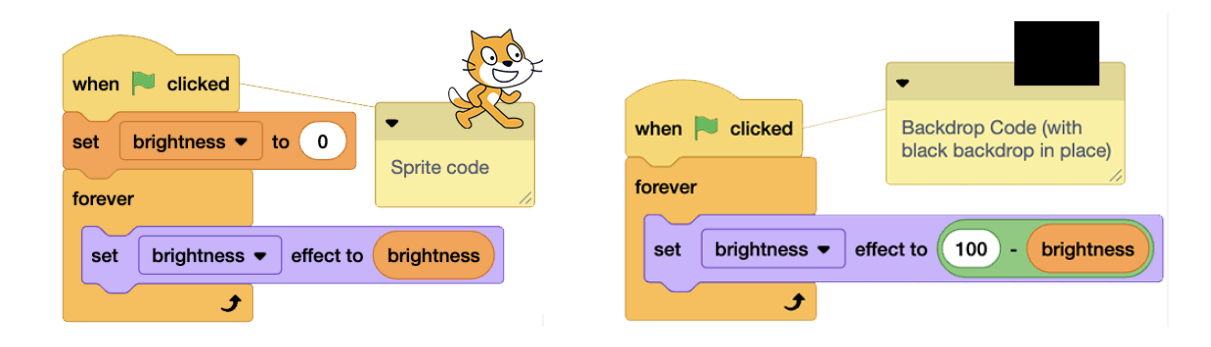

## <span id="page-3-0"></span>**Slider Variables**

Sliders can be handy for other things, too, like speed or volume.

If you want to set limits on the range of numbers available in the slider, you can right-click on the variable's stage monitor to set a **"slider range" minimum and maximum**.

For instance, you could create a [project](https://scratch.mit.edu/projects/740632406/) with code like the one below, where the slider variable controls the speed of the spin by setting the "spin" variable as the number of degrees to turn.

If it spins too fast, perhaps that makes you dizzy, so you may want to set a lower maximum number for the slider.

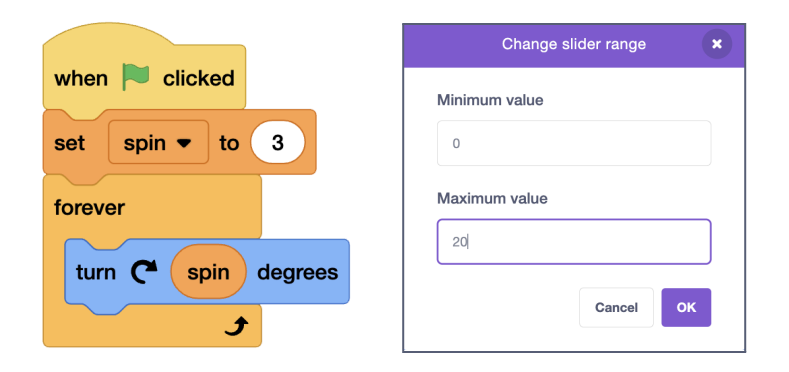

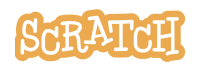

#### <span id="page-4-0"></span>**Show or Hide Variables or Lists**

Use the blocks "show variable" and "hide variable" in your program if you want to control when the variable's stage monitor is visible. For example, it could start as visible, then hide when the user reaches a certain point in the program, like the ending screen. You can use similar blocks for showing and hiding lists.

You could also choose to show or hide the variables on the stage based on something like mouse [placement,](https://scratch.mit.edu/projects/665833813/editor/) as in the [example](https://scratch.mit.edu/projects/665833813/editor/) here. That way the variable monitors don't clutter the screen until the user wants to make a change.

#### <span id="page-4-1"></span>**Create Your Own List**

To create a list, select the "Variables" category from the block palette and click the **"Make a List" box**. No default list is present in a new project, so no list blocks will be visible until you create a list.

When the "New List" text box appears, type the name of the information you want to store in the

text box for the name. You can then choose if all sprites will have access to the list, or only the current one you've selected. Once a list is created, a mix of stack blocks and reporter blocks will appear under the Variables category for you to use.

A list could be used to store multiple pieces of related information, or it could be used in place of creating multiple variables.

#### <span id="page-4-2"></span>**Pass Data Into Variables and Lists**

You can pass information to a variable or list by clicking or moving a sprite, adjusting a slider, via code blocks, and more! You can also pass information from one reporter block, variable, or list to another. This could be helpful because variables and reporter blocks can only hold one piece of information at a time.

For [example,](https://scratch.mit.edu/projects/813278065) say you want to create a project that collects the user's answers to multiple [questions.](https://scratch.mit.edu/projects/813278065) Each answer could be passed and stored in individual variables by using the "set [variable] to" block to pass the "answer" into a variable after each related question is asked. This requires setting up multiple variables.

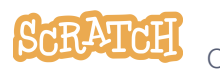

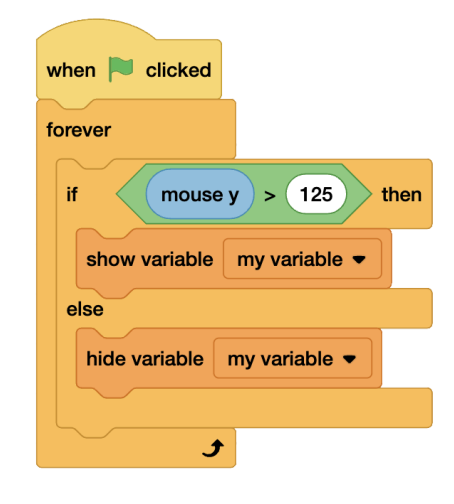

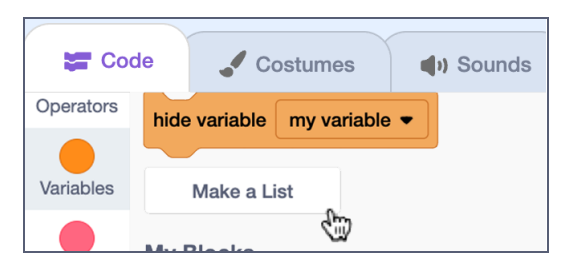

*Or* each answer could be added to a list by using the "add (thing) to (list)" block, where "thing" is the "answer." See examples of passing data to variables compared to passing to a list in the scripts below. One list could take the place of multiple variables. **With a list, new information is simply added to the list, rather than previous data being overwritten**. And the list gets longer and longer until you tell it to delete some, or all, of the information using the "delete" code blocks. If you are collecting a lot of data, storing it in a list might save you time.

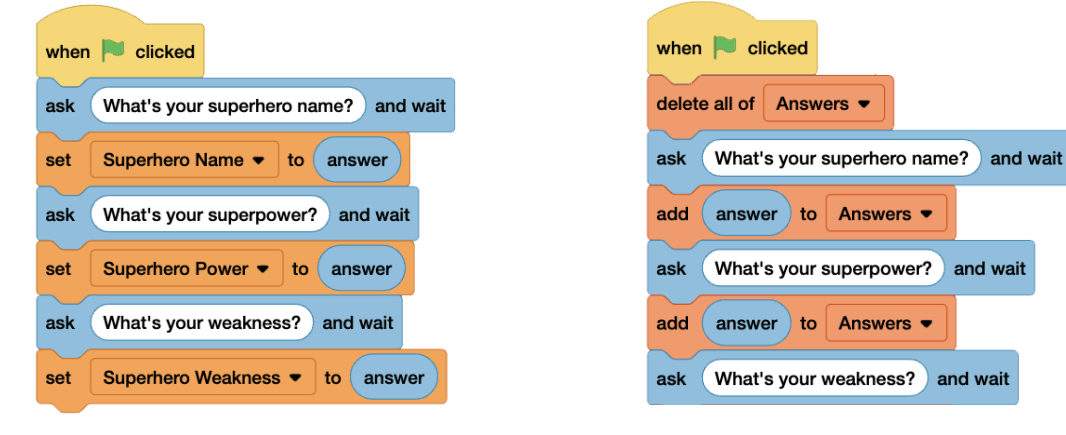

*This code stack shows passing data from the "answer" reporter into different variables after each question is asked.*

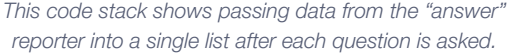

#### <span id="page-5-0"></span>**Output Data from Variables and Lists**

Information stored in a variable or list can be recalled and used later. A list consists of numbers paired with items, so information from lists can be requested based on their placement within the list using the "item of (list)" reporter block.

For example, you could share the data in the form of a sentence using the "say" block to make a customized message for each user. Or try adding the variable and list inputs into other blocks to see the results!

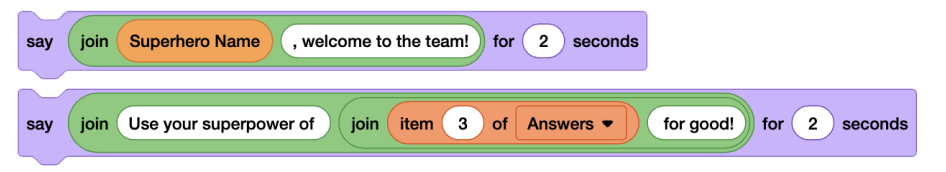

#### <span id="page-5-1"></span>**Using Lists**

You can check a box next to the list in the block palette to display it on the stage via a stage monitor. When visible on the stage, you can right-click on the stage monitor and choose to export data from the list to a file on your computer if you want to save it. Or you can import data into a list (from a .txt or .csv file), if you need to quickly add a lot of information at once. You can also click the plus (+) sign in the lower left

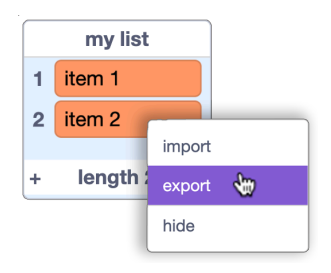

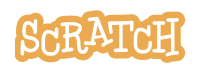

corner to add a new item to a list via the stage monitor, and click on the items to edit them by typing in the boxes of the stage monitor.

When you create a Scratch project and populate a list, **the information in the list will be retained until you tell the program to delete items from the list or delete the entire list**. The state of your project is preserved when you save it, meaning if there is information in your list, you do not need to tell the program to add those same items to your list each time it is run, unless you have deleted them from the list and they need to be re-added.

When a list has been populated, click on the list reporter blocks to see the value each holds.

There are a variety of simple and complex uses for lists, such as:

- using a predefined list to determine animation (like a [melody](https://scratch.mit.edu/projects/962308051/) project)
- performing calculations (like [determining](https://scratch.mit.edu/projects/286059732) a sum of numbers in a list)
- storing inventories in games (to check what items have been [collected](https://scratch.mit.edu/projects/343893066) or can be collected)
- encoding and decoding messages/strings (like an alphabet to binary code [converter](https://scratch.mit.edu/projects/278739654))
- recording multiple v[a](https://scratch.mit.edu/projects/117513578)lues like the movement of a mouse or sprite around the stage (like in a fruit slicer [game](https://scratch.mit.edu/projects/117513578) or in a position [recorder](https://scratch.mit.edu/projects/962767941/) project)
- creating a system for users to type letters or display words/closed captions on the stage (like in a Mad Lib [project\)](https://scratch.mit.edu/projects/795906883/)
- programming a [randomized](https://scratch.mit.edu/projects/780041203) prompt idea generator (utilizing multiple lists full of adjectives or categories, for when you need ideas about what kinds of projects to create) or a [simple](https://scratch.mit.edu/projects/962298830) version where the [program](https://scratch.mit.edu/projects/962298830) picks a random item from a list of ideas

These are just a few of the possibilities. Look through all the blocks available for lists. What do you think each does? How might you use some of the blocks in a program to add, edit, or reset the data in a list? Experiment! How will you use variables and lists to create your own customized program?

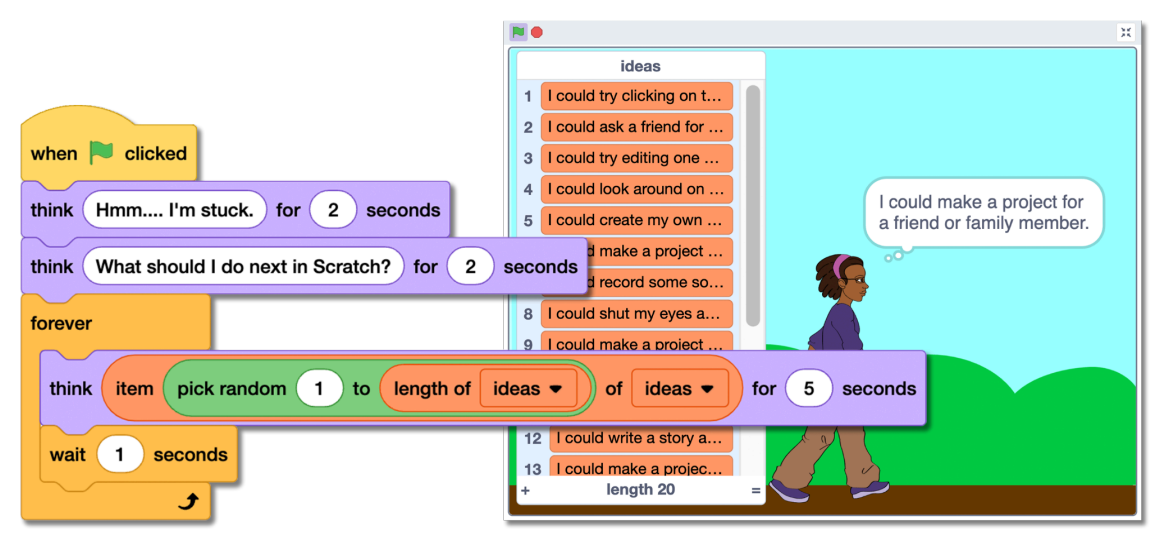

Example project where the program picks a random item from a list of ideas [\(https://scratch.mit.edu/projects/962298830](https://scratch.mit.edu/projects/962298830))).

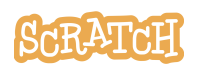

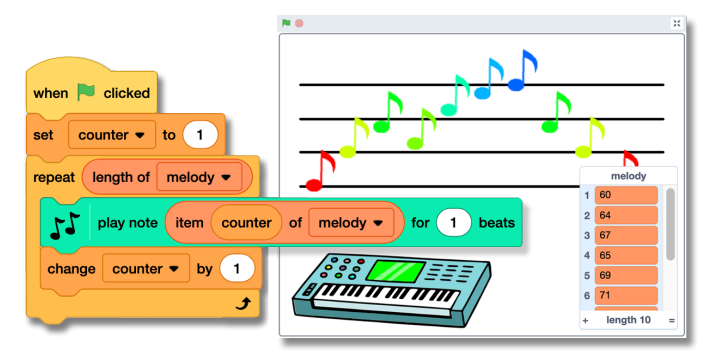

*Example project where a predefined list determines animation ([https://scratch.mit.edu/projects/962308051\)](https://scratch.mit.edu/projects/962308051).*

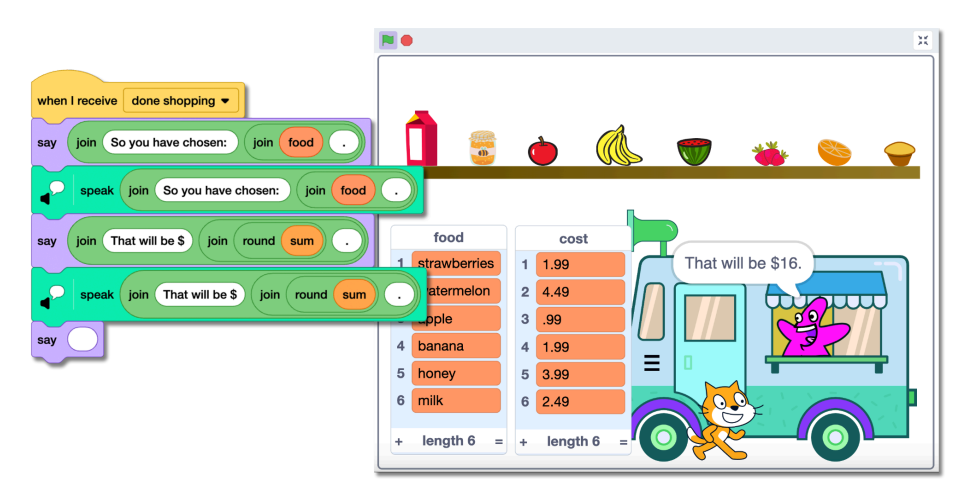

*Example project where the program performs calculations on numbers in a list [\(https://scratch.mit.edu/projects/286059732](https://scratch.mit.edu/projects/286059732)).*

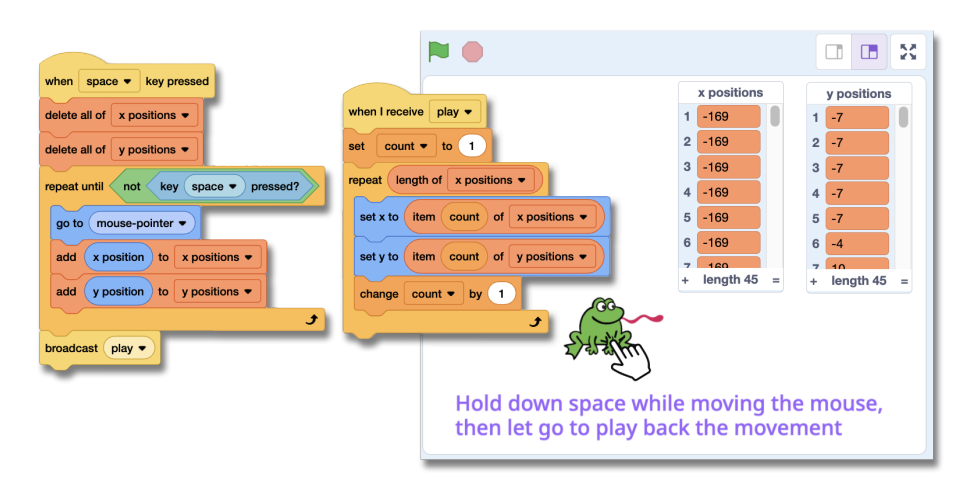

*Example project where the program records the positions of a mouse [\(https://scratch.mit.edu/projects/962767941\)](https://scratch.mit.edu/projects/962767941).*

#### **See our companion resource videos here for more:**

**What Are [Variables](https://youtu.be/kRJ37shzFp0) and Lists in Scratch? (Part 1)| Tutorial**

**Using [Variables](https://youtu.be/bwuwRFvNuW8) and Lists in Scratch (Part 2) | Tutorial**

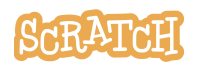

**Tip:** If you'd like to translate this guide, **click here to [make](https://docs.google.com/document/d/1DEob3Xi-Z_VZCt8jkbihdX6jjMfUKwX0Wr4KhtFLND4/copy) a copy** of this Google doc.

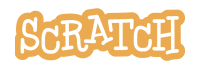